centre for applied innovation and elearning

www.eSchool.net.au

# Macintosh Operating System Reference Manual

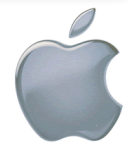

Welcome to Macintosh! The Macintosh Operating System (Mac OS) is specifically designed for ease of use and creativity. It is a powerful and robust platform for which no known viruses have been written. The Macintosh looks and behaves differently to Windows computers. You will take a little time to adjust to the changes, but soon you will be harnessing the amazing potential of this new system.

Mac This guide will showcase some of the basic features of the Mac OS. The features are provided in no specific order. It is recommended you go through this guide and familiarize yourself with your new computer.

# **I. Hardware and general operation**

# **Starting up / Shutting down / Sleep mode**

The main power button on your Mac is in the top-right corner of the keyboard and looks like the image to the right. Press it once to boot the computer. In the unlikely occasion that your computer freezes for more than five minutes, you should hold this button for a few seconds to force shutdown the machine. To shut down the computer under all other circumstances, please select *Shut Down* from the top  $\bullet$  menu. Do not press the power button to shut down the computer! If you want to put your MacBook into a energyconserving sleep mode for a period of inactivity, simply close the lid. The computer will wake up when you open the lid later. If you are going to move the MacBook from one place to another, please close the lid to put it to sleep. You can damage the hard drive by moving a live laptop computer.

# **Charging**

Your MacBook comes with a MagSafe power adapter that plugs into the left side of the machine. The power adapter is held in place by a magnet, which allows it to quickly unplug if the cord is tripped over. A small light on the adapter indicates if the battery is fully charged (green) or charging (orange). To prolong battery life, it is suggested to leave the MacBook plugged into mains power as often as possible.

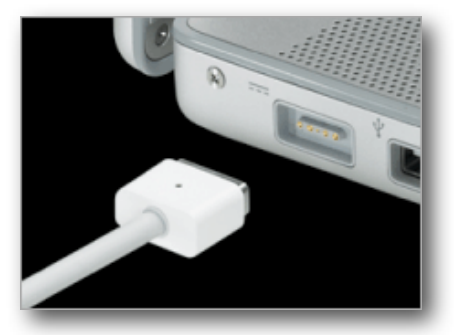

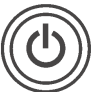

# **Plugging in flash drives and other USB devices**

Your MacBook comes with two USB ports on the side. Look for the USB icon.

An external mouse can be plugged into this port, as well as portable flash drives and MP3 music players. When you plug in a

flash drive pen, you will see its icon appear on the Mac's desktop. You can double-click on the icon to open the flash drive's contents. (Moving files to and from flash drives will be covered later in this manual.) Flash drives should be properly ejected from the Mac before pull-

ing them out of the USB port. To do this, right-click on its icon on the desktop (or press the *ctrl* button while clicking on **flash drives. i** it), then choose EJECT. Alternatively, you click on the **Finder icon.** Finder icon, locate the device in the sidebar, and click on the

eject button next to it. (See above image.) You can also drag the device's icon into the trash to eject it. (Don't panic - this does not erase any data.) Once you have ejected the flash pen properly, it is safe to remove it from the USB port.

# **Using CDs and DVDs**

Your MacBook has a slot-loading CD-ROM drive. To insert a CD or DVD, position the disc even with the slot and *gently* push the disc in about half way. The drive will suck in the disc

and mount it onto the Mac's desktop. From there you can double-click on its icon to view its contents. Audio CDs will automatically launch iTunes, which allows you to play the music tracks. DVDs will automatically launch DVD Player. To eject a CD or DVD, hold down the eject button directly underneath the power button on the keyboard.

# **Volume and brightness controls**

You can adjust the speaker volume and the monitor brightness by pressing the appropriate function keys above the numbers on your keyboard.

# **II. Basic operating system features**

#### **The Finder**

The desktop and file management program on a Macintosh is called the *Finder*. This is the place you go whenever you want to browse through your files, move files and access a network (such as the Teaching Staff Shared Area or the Whole School Shared Area). You can always view your files by clicking on the blue smiley-face Finder icon in the bottom Dock.

When you click on the Finder icon, a window comes to the front that displays your files and any drives attached to your computer (networks, discs, USB storage devices, etc.). The blue sidebar on the left displays your directories and is a starting point to locating and managing files.

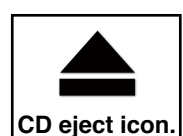

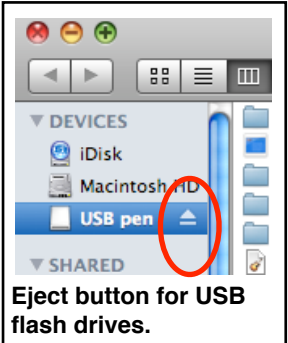

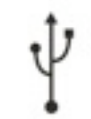

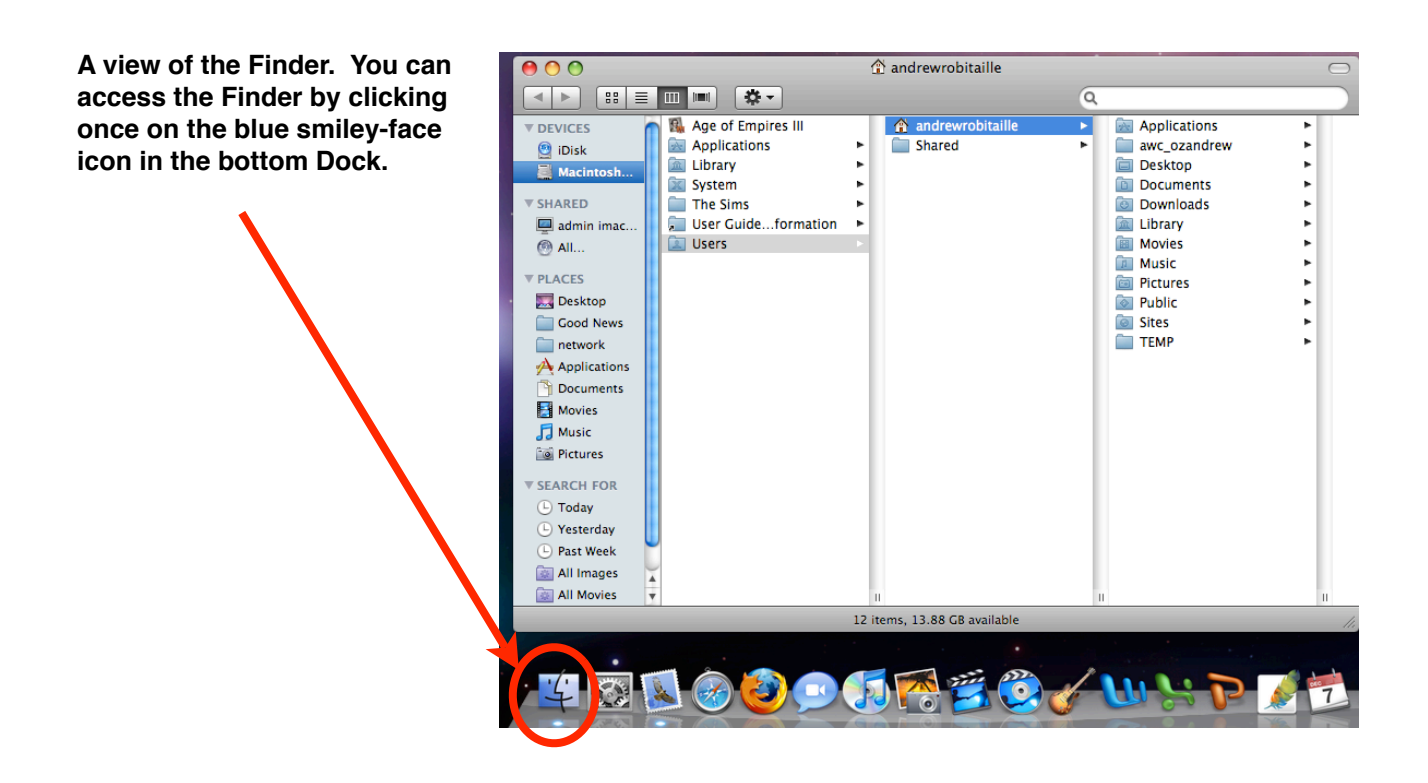

#### **Viewing styles**

You can choose a variety of viewing styles to display your files in the Finder. You can view your files as icons, as a list, in columns or cover flow. How you display your files is a personal choice, although the cover flow option will be your slowest; it uses a lot of system memory. Columns is recommended. As you click on a folder, it displays its contents and allows you to keep clicking on subfolders to view their contents quickly.

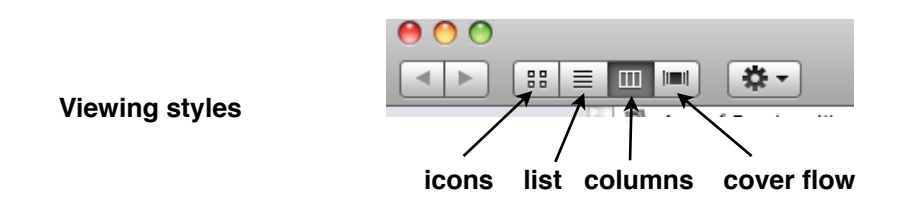

#### **Quick Look**

A handy feature of the new Mac OS is *Quick Look*. When you are navigating through files in the Finder, you can see an instant preview of a document by clicking once on it and pressing the space bar. Quick Look does not launch any application, which makes it very fast. Quick Look works for all Microsoft Office documents, pictures, PDFs, music and movies. When you activate Quick Look, you can click on the big arrows to view the file in full screen mode.

#### **Managing windows**

One of the most striking difference between Macintosh and Windows is how you manage your open windows and your open applications. In Windows, you click an X in the top-right corner to close a window. This same process quits applications as well.

The Mac behaves differently. Every window on a Mac has three round buttons in the top-left corner. The **red button** closes the window - *but it does not quit a program*. The **yellow button** is used for pushing the window out of the way without closing it entirely. When you click on the yellow button, the window gets moved to the bottom Dock where it is temporarily out of the way but still open for later use. The **green button** zooms in to make the window larger. The grey button in the top-right corner hides toolbars in programs. You'll probably never use this button.

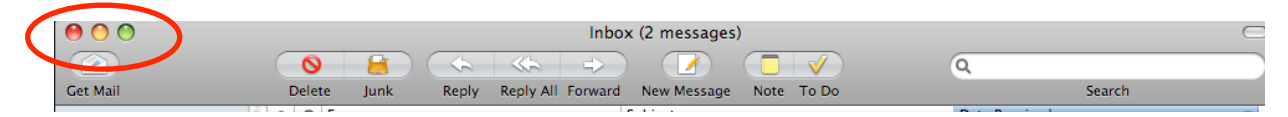

# **Opening and quitting applications**

All of your computer's programs live in an Applications folder that is found in the Finder. You can also add your most-used applications to the bottom Dock (described later). When you open an application you can see its name in bold next to the  $\bullet$  menu. To quit an application you should click on its name and then select *Quit*. A faster way is to use the keyboard shortcut  $\text{\#O}$ . If you press the red "close" button, it only closes the window - not the program. You should get into the habit of properly quitting applications when you are finished with them. Too many open applications draws on the computer's memory and affects its speed. In the rare event that an application freezes, you can force quit it from the  $\bullet$  menu.

#### **Navigating through windows**

When you open a window in the Finder you can move it around the screen and re-size it. To move its location, click on an empty grey area at the top of the window and drag it to a different place. To re-size a window, click on the lined corner in the bottom-right corner and pull. (See image.)

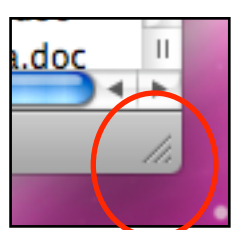

You can easily drag files from one window to another. If you are in the Finder, you can open additional windows by selecting *File > New Finder* 

*Window* (or pressing  $\mathbb{R}N$ ). You can then position the windows next to each other and transfer files between them by dragging and dropping. This is how you would transfer files between your computer and an external memory device, such as a USB flash drive.

**SHORT CUT:** To quickly browse between your open applications, press  $\mathcal{H}$ Tab. Keep tapping Tab until you select the application of choice. If you have multiple files open in a single application (such as Microsoft Word), you can quickly switch between them by pressing  $\mathcal{H}$ . (The ` key is next to the 1.) [*Exposé* is another navigational feature described on page 7.]

#### **Organising and finding files**

It is important to keep your files well organised. When you click on your Finder you will find a folder called *Documents*. This is where you should store your non-media files (Word documents, PowerPoints, etc.). Select *Documents* and then create some folders that will help you organise your data. To create a folder in the Finder, select *File > New Folder* or press the Action button at the top of the window. (See image.)

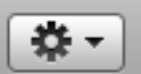

There is a link to your *Documents* folder in the sidebar of the Finder window. This gives you quick access to your files.

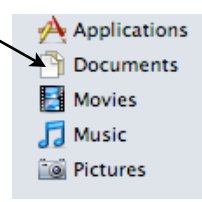

An easy way to search for files is to use **Spotlight**. Click on the magnifying glass in the top-right corner of your screen and type in a keyword. Spotlight will search for all files on your computer that contain that keyword, even if it falls in the middle of a Word document or an email message.

### **Selecting multiple files**

In the Finder you can select a range of files by clicking on the top file, holding the shift key and then clicking on the bottom file. Every file in between will be selected. To select a group of random files, hold the  $\mathcal H$  key while clicking on the files. To select all of the files within a folder, choose from the menu  $Edit > Select All$  (or press  $\Re A$ ).

#### **Deleting files**

To delete a file from the Finder, you can select it and drag it to the trash bin. Otherwise you can select it and press  $\mathcal{R}$ DELETE on the keyboard. To empty the trash, click on it while holding the *ctrl* key.

#### **How do I right click?**

Your MacBook only has a one-click button under the trackpad. You can plug in a two-button mouse and have right-clicking capabilities. Otherwise, you can hold down the *ctrl* button when clicking to enable this function.

# **The Dock**

The Dock is the array of icons living at the bottom of your screen. Its purpose is to provide quick access to the programs and folders that you use most often.

You can see which applications you have open by locating a white, circular light shining under the icons. The image below illustrates that some of the applications are currently open.

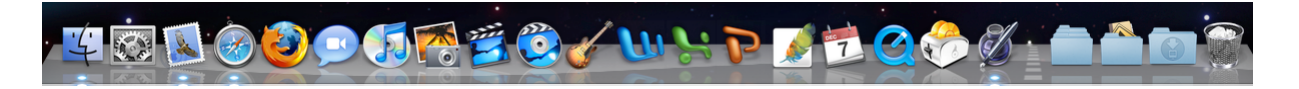

It is easy to add and delete items from the Dock. Removing items from the Dock does not delete them from your computer. To add an item to your Dock, locate it in the Finder. Then drag it to the desired position in the Dock. To remove an item, simply click and drag it away from the Dock.

You can adjust the size of the Dock by clicking and pulling on the dotted line toward the right end of the Dock. Pull up on the line to increase the Dock's size; pull down to decrease. There are various preference settings you can explore with the Dock by *ctrl*-clicking on the dotted line and selecting Dock Preferences.

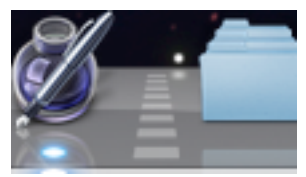

**Adjust the Dock's size.**

5 Good News Lutheran School

#### **System preferences**

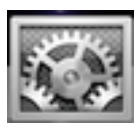

System preferences are a bank of control panels that allow you to change the appearance and general operation of your Macintosh. Most preferences are already programmed to a good default setting. However, if you'd like to customize your desktop wallpaper or screensaver, you will need to visit the system preferences. To view

the system preferences, click on the  $\bullet$  menu and select *System Preferences*. Use system preferences with caution and only when you specifically want to change the appearance or behaviour of your Macintosh.

#### **Dashboard**

Dashboard is a collection of mini applications known as widgets that add quick functionality to your computer. If you want to have instant access to a calculator, a clock, a dictionary, the

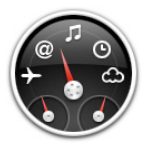

weather, a unit converter, etc. then you will want to open the Dashboard and explore these widgets. To activate Dashboard, press F12 on your keyboard or open the Applications folder in the Finder. You can then browse through the widgets by clicking on the  $+$  sign in the bottom-left corner of your screen. Click on a widget to activate it in the Dashboard. If you decide you do not want to keep it in your

Dashboard, click the X to put it back into the bank of widgets. Click on the left and right arrows in the widget bank to scan through multiple pages of widgets. You can re-position the active widgets on your screen by clicking and dragging them. To leave the Dashboard and return to your main desktop, press F12 or simply click somewhere on the desktop.

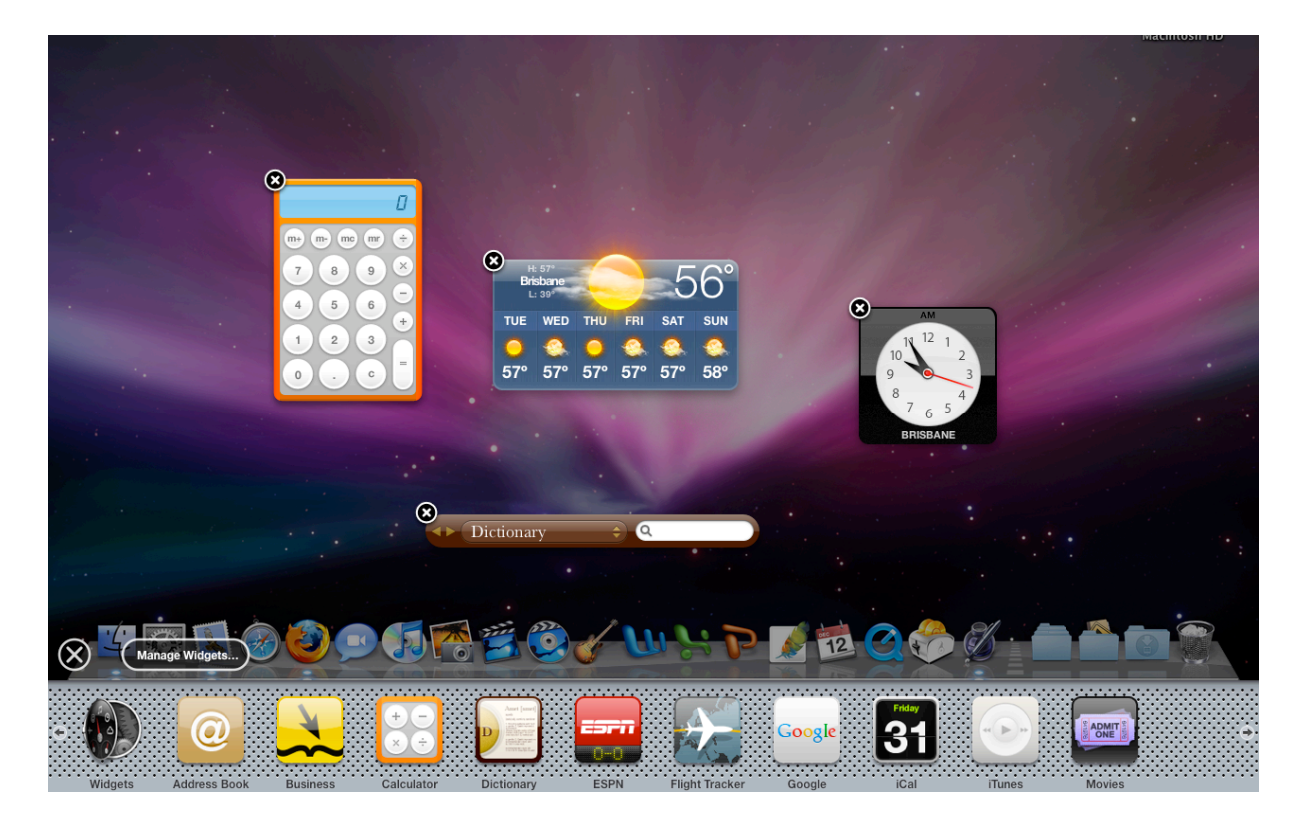

### **Exposé**

Exposé is helpful feature that makes it easier to navigate through your open windows and applications. If you press the F9 button on your keyboard, Exposé shrinks all of your open windows and makes them viewable on one screen. If you then click on one of the shrunken windoes, it will come to the front.

Another useful feature of Exposé is the quick Desktop feature. Press F11, and you will see an instant, uncluttered view of your Desktop. Press F11 again to restore the open windows.

#### **Keyboard shortcuts**

Something that can greatly improve your computing efficiency is the use of keyboard shortcuts. Instead of clicking through menus, keyboard shortcuts instantly generate a desired command. If you have used keyboard shortcuts on a Windows computer, the good news is that most of these shortcuts are the same on the Mac, except on the Mac you press the  $\mathcal{H}$  key instead of the *ctrl* key. The shortcuts below are some of the most common ones:

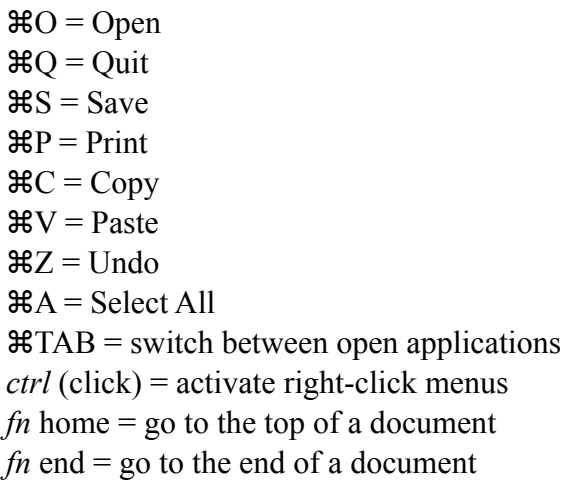

Once you become familiar with these features of the Macintosh Operating System, you will quickly find yourself becoming a confident and productive user of your new MacBook. Happy computing!

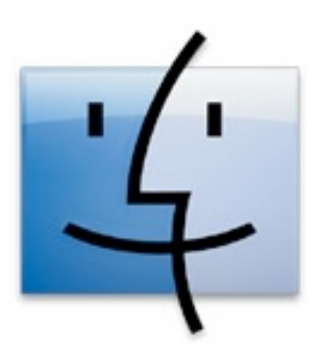